# How to invoice a PO from Boston Scientific

## Find the Purchase order:

### **a) Suppliers with an Enterprise account**

Please log in into supplier.ariba.com with your username and password, then go to "Workbench" and click on "Orders". You will be prompted to a new page and need to click on "Edit filter" and then select "Last 365 days"

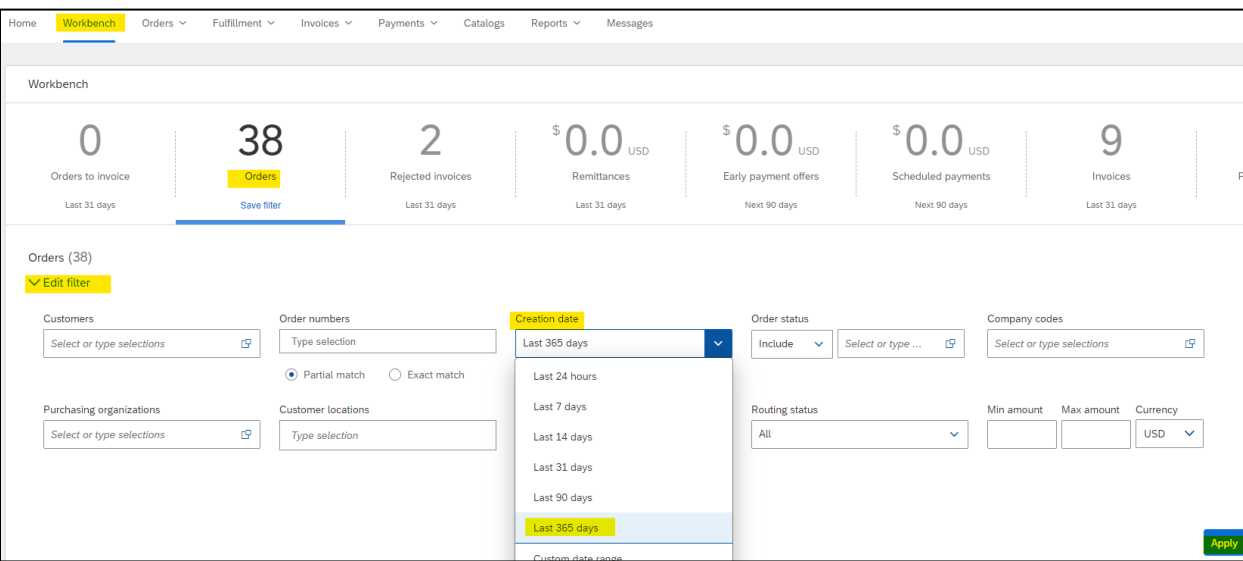

Please click on the "Apply" button to finish the search. Once you have identified the PO number you want to invoice, click on the Actions option "…" and select "Confirm entire order" (if you have not confirmed the PO yet) or select "Standard invoice" to create and submit an invoice.

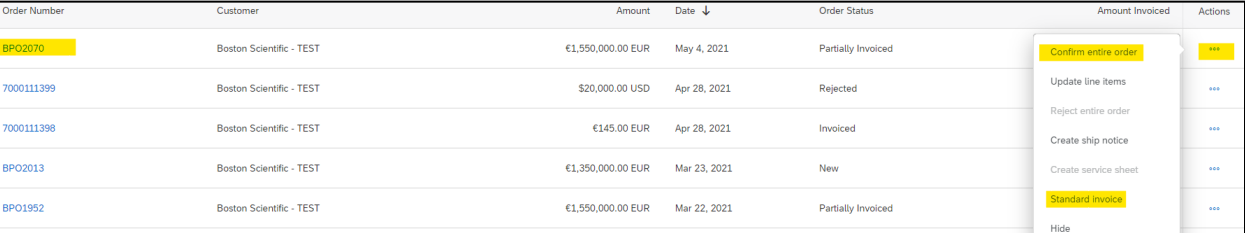

#### **b) Suppliers with a Standard account:**

Please access the PO through the link you have received at your email address, by clicking on the hyperlink of each PO or by clicking on the "Process order" button.

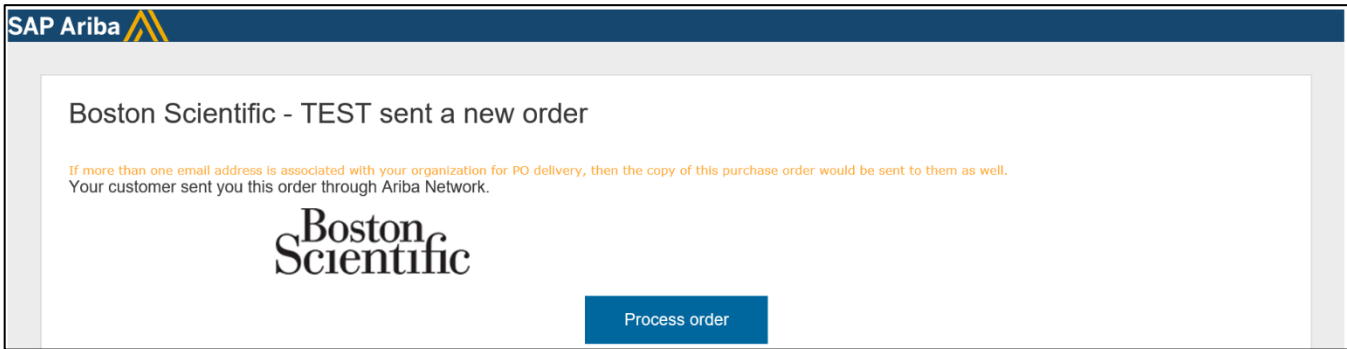

The link will take you to the website: supplier.ariba.com. Once you are in Ariba Network, please login with your username and password. Ariba will connect you directly with the PO you need to process.

• **Important:** If you do not have the original PO email notification, please go to supplier.ariba.com and login with your username and password. Once you are in the Home page, please go to "Workbench" and click on "Orders". You will be prompted to a new page and need to click on "Edit filter" and then select "Last 365 days"

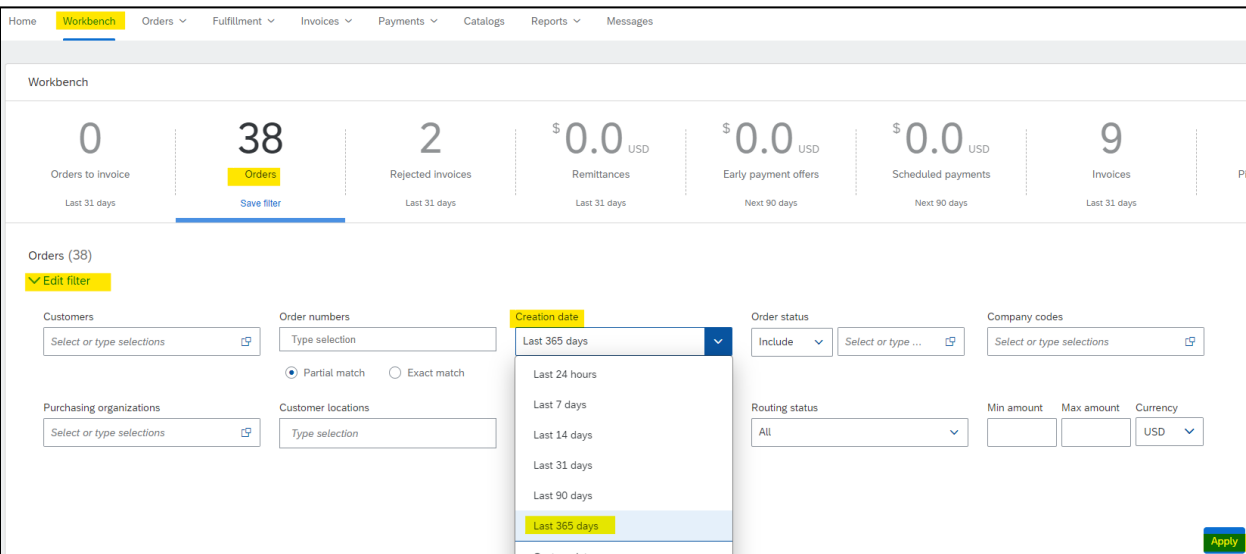

Please click on the "Apply" button to finish the search. Once you have identified the PO number you want to invoice, click on the Actions option "…" and use option: "Send me a copy to take action".

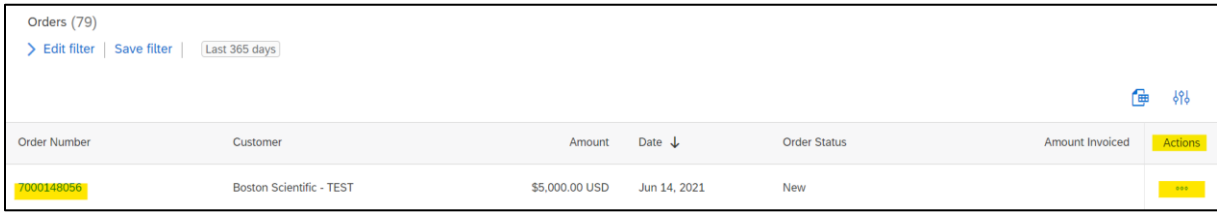

## Confirm the Purchase Order

- a. Create order confirmation (OC) should be blue and available.
- b. The OC must be submitted before the invoice can be created.
- c. The service entry sheet is out of scope.

Any supplier who submitted a service entry sheet prior to the rule update, will need to email [supplierenablement@bsci.com.](mailto:supplierenablement@bsci.com)

Please provide your PO# and 13-digit Ariba Network Account ID (ANID) in the email. Example: AN01392201160

1. Click the blue box drop down to confirm the order.

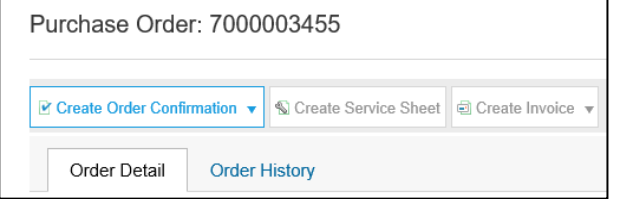

a. Typically, service PO's confirm the entire order

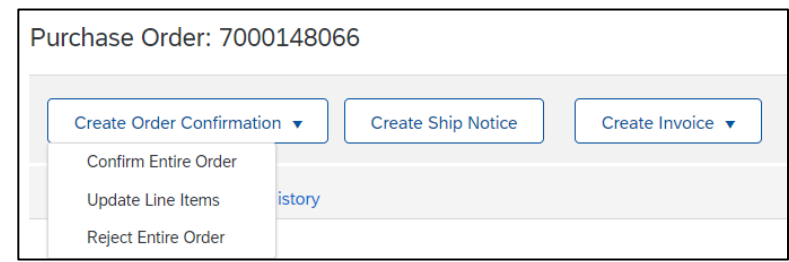

- b. Create any alphanumeric value for the OC field.
- c. Complete all required fields: Confirmation # and Est Delivery Date (Can be the same as the Need By date in the Line Items section).

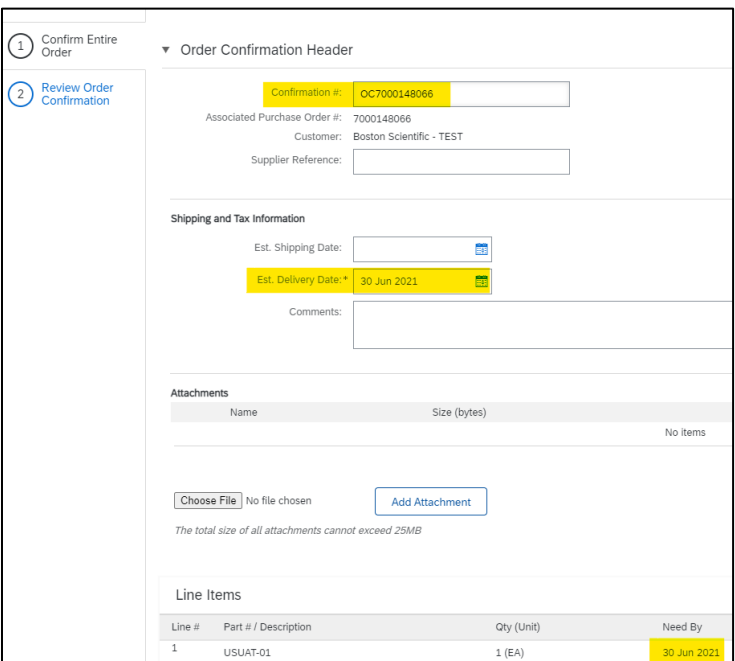

- 2. Review the summary page of the OC for accuracy.
- 3. Select "Previous" if changes are needed, and "Submit" if it is ready.

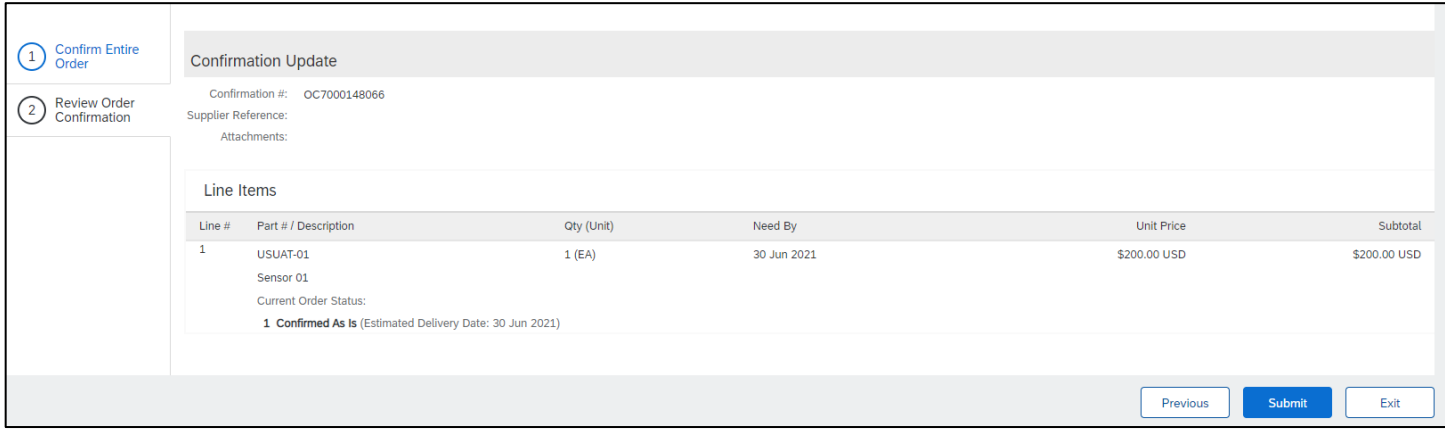

## Create the invoice

1. Click the dropdown and select Standard Invoice.

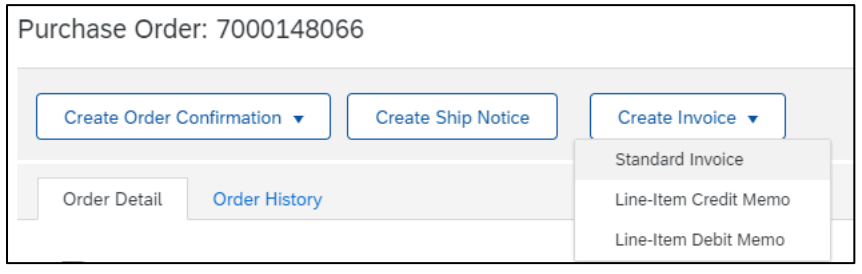

- 2. Enter an alphanumeric value for the Invoice Number field. This is a number set by you, the supplier. It is your internal reference number for this invoice (It must not exceed 16 digits).
- 3. Many Service PO invoices do NOT charge tax. If tax is required, indicate the appropriate header (NAMER & LATAM) or line item (EMEA) level.
- 4. If tax is NOT required, click the blue "Remove" link to the right.

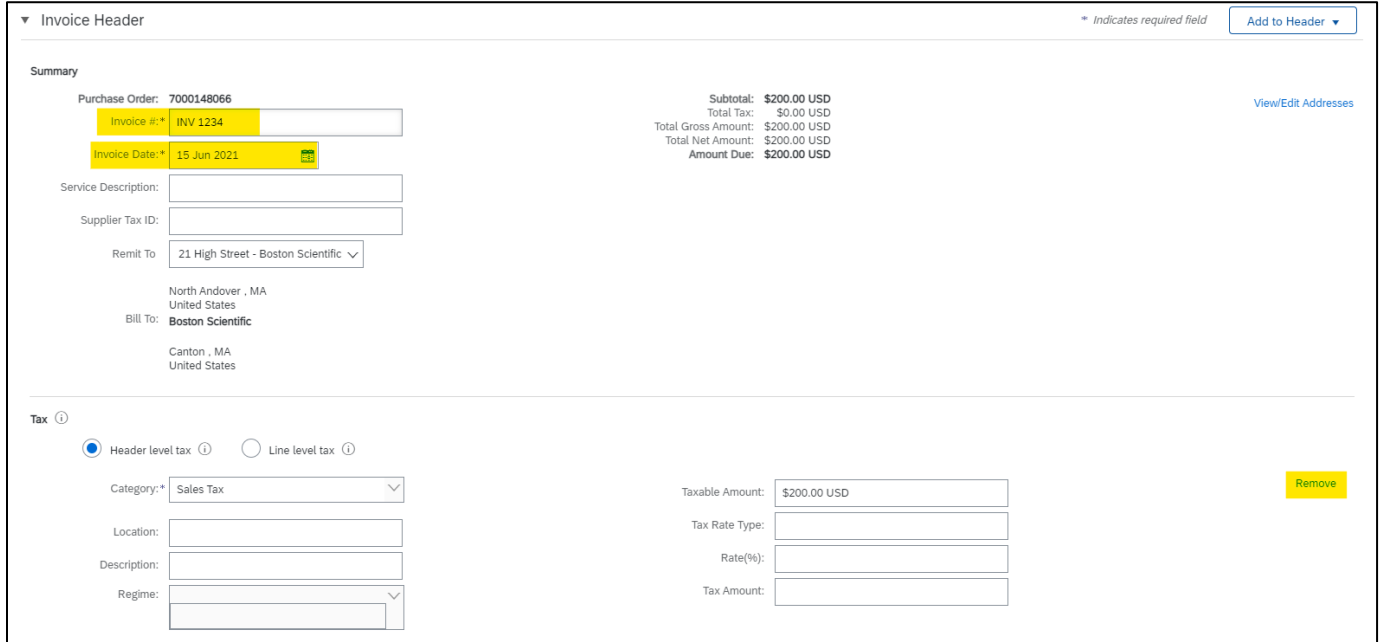

5. Scroll down to the line item(s), you do not need to edit the Shipping, Payment Term and Additional Fields.

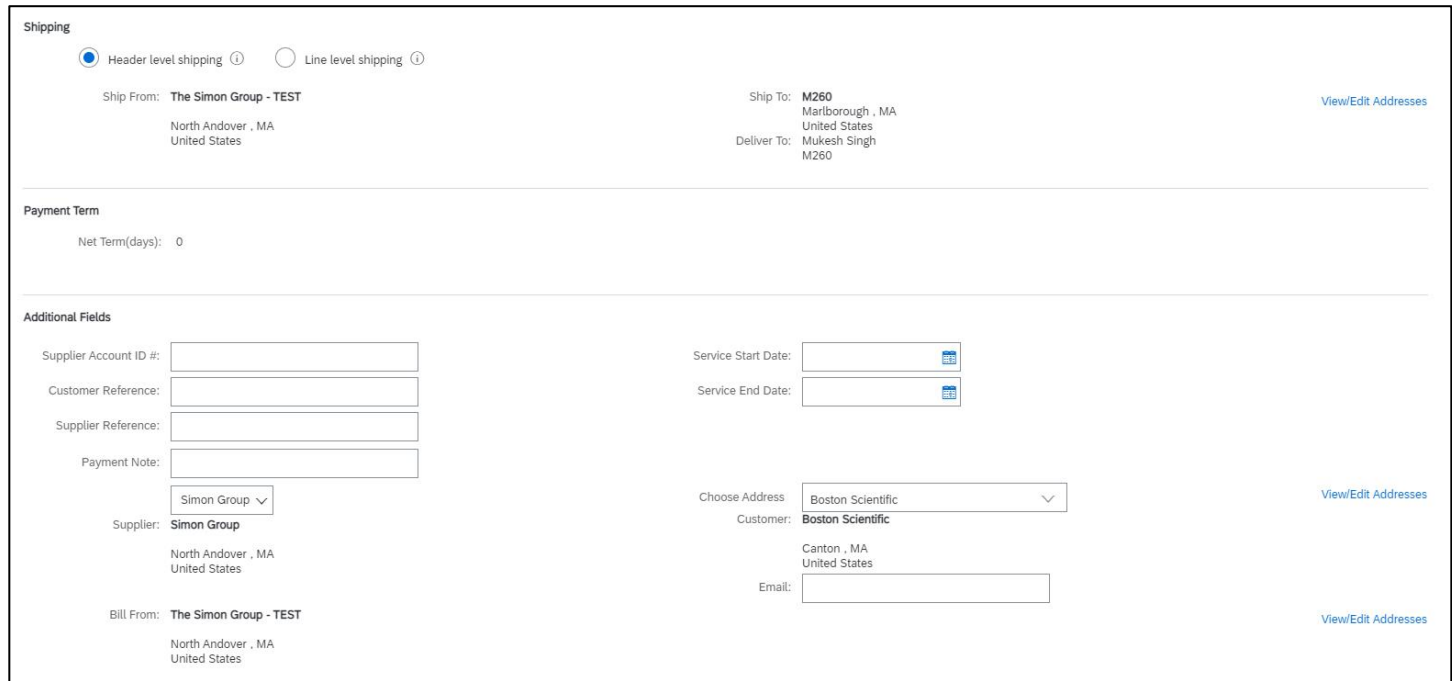

• **Service Invoice:** You can change the Subtotal amount (It must not exceed the original line amount)

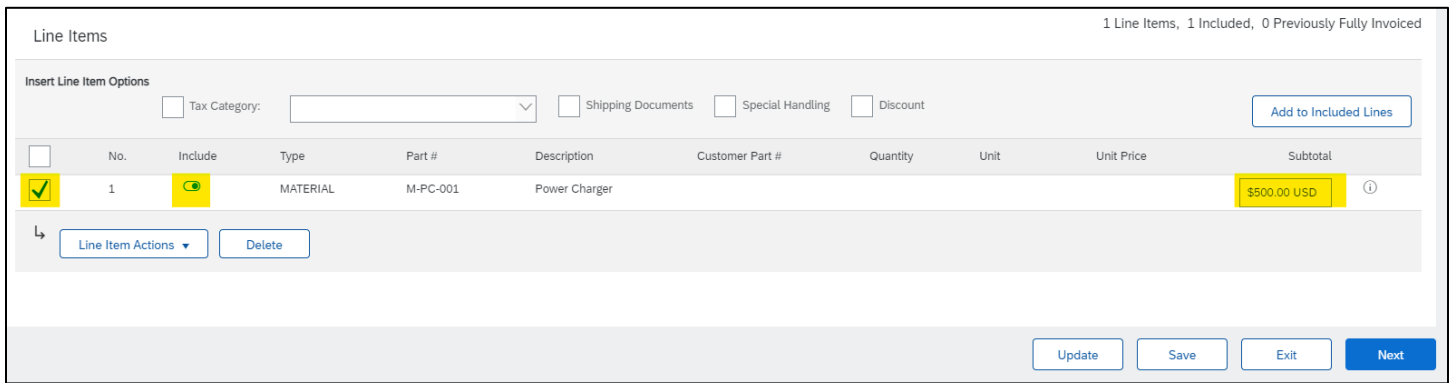

• **Material Invoice:** You can modify the quantity field. You may bill for the entire quantity, or a portion thereof.

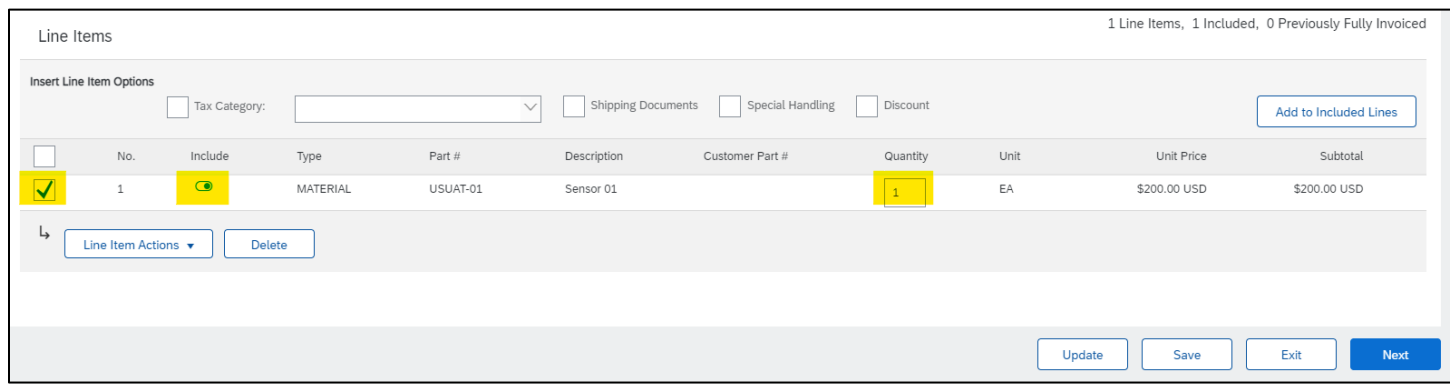

**NB: If there is only one line on the PO, your invoice should also be ONLY ONE LINE. A multi-line invoice posted against a one-line PO will fail.**

6. If you need to add shipping document, special handling, discount, comments, or add an attachment, click the dropdown arrow for Line Item Actions.

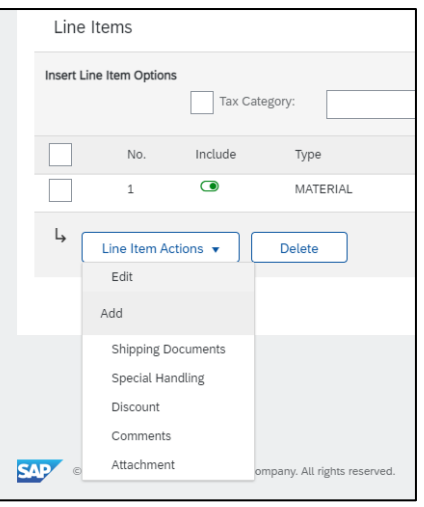

7. Click Next to review the invoice:

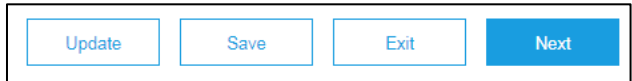

- a. **Update** saves the changes, and allows you to continue to edit the invoice;
- b. **Save** keeps a draft of the invoice in your Outbox draft folder for 7 days;
- c. **Next** refreshes the screen and display an electronic copy of the finished invoice (Always review the entire invoice prior to submitting).
- 8. Click Previous, Save, or Submit:

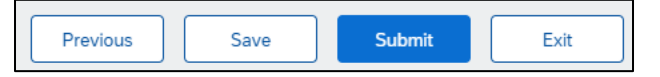

- a. Previous allows you to edit the invoice;
- b. Save keeps a draft of the invoice in your Outbox draft folder for 7 days;
- c. Submit sends the invoice to Boston Scientific (Always review the entire invoice prior to submitting).

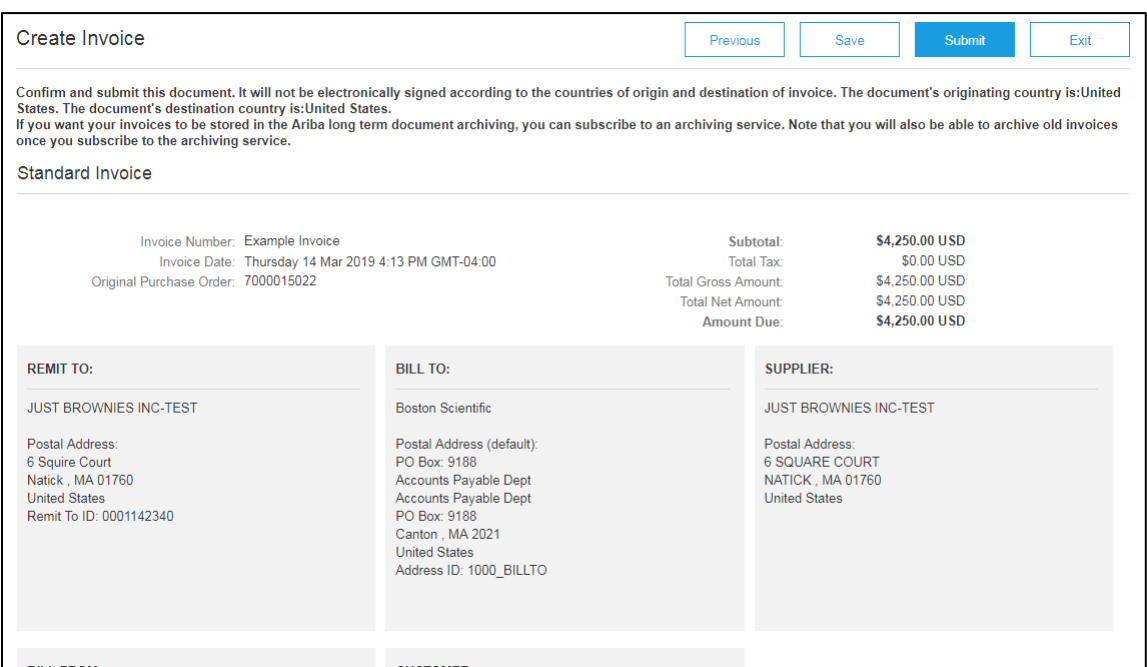

- 9. To send a credit memo for a service PO invoice, see step 5 above and select Line-Item Credit Memo
	- a. Repeat steps 6 & 7 to complete the credit memo
- 10. After you submit, you'll receive a confirmation. You may **Print a copy of the invoice** if desired.
	- a. Click **Exit invoice creation** to go back to the purchase order.

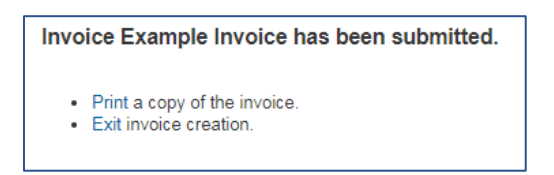

11. If you have questions about submitting a service purchase order invoice, please contact

[supplierenablement@bsci.com](mailto:supplierenablement@bsci.com) or [supplierenablementemea@bsci.com](mailto:supplierenablementemea@bsci.com) if you are a supplier in Europe.